# **Making an awards badge**

### *Setup*

- 1. **File** > **New** to create a new Artboard. make it 200mm by 200mm
- 2. Click **View** > **Show Grid** (at bottom) to show grid across the Artboard

#### *Drawing a circle*

- 3. On the left toolbar, click and hold the Rectangle Tool > choose the Ellipse Tool
- 4. **Hold down SHIFT** and draw a perfect circle. Aim to fill about half of the artboard
- 5. Use a use a solid **fill colour**
- 6. Make the **stroke** white at about 3 pt (**IMPORTANT** you can't see this yet, but the stroke is crucial later)
- 7. **Select** the circle and use the **centre buttons** on the **right sidebar** to place it in the centre of the artboard
- 8. **Object** > **Lock** > **Selection**  this will lock the circle in place so that you can't accidentally move it later

# *Add a rectangle*

- 9. Click and hold the Ellipse Tool and switch back to the Rectangle Tool
- 10. Draw a rectangle across the circle as shown
- 11. Use a slightly darker **fill colour**
- 12. Make the **stroke** transparent (**IMPORTANT!!**)

# *Add the ribbon effect*

- 13. Select the rectangle, **copy** it (**Edit** > **Copy**) and **paste** (**Edit** > **Paste**)
- 14. Make the rectangle a bit **longer** (no higher, just longer) and drag it down a little as shown

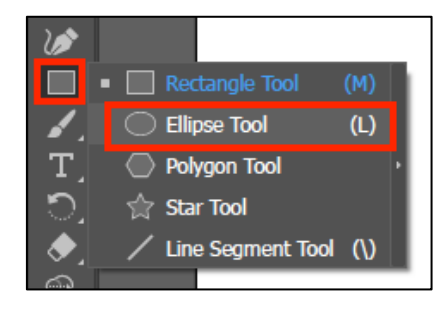

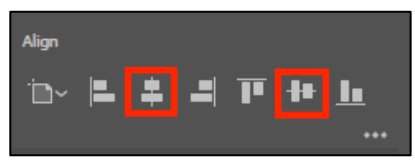

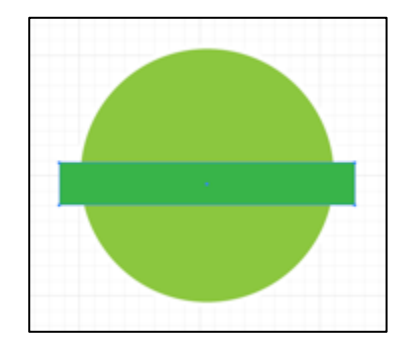

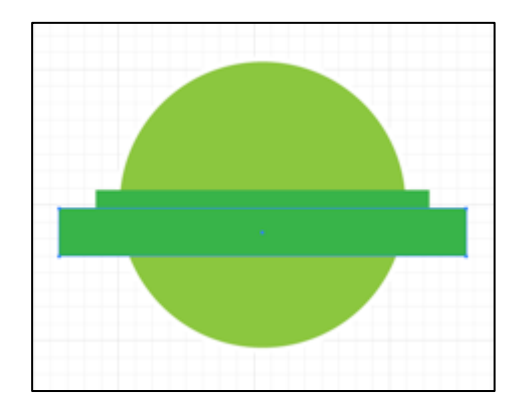

- 16. On the **left toolbar**, choose the **Pen Tool**
- 17. Click **once half way down** the **left end** of the **bigger rectangle** to add an anchor point

It helps if you zoom in and use the grid

- 18. **Repeat** this on the right end
- 19. On the **left toolbar**, switch to the **Direct Selection Tool**
- 20. Use this to **drag** the new anchor points in to create a **ribbon look** at the end of the bigger rectangle

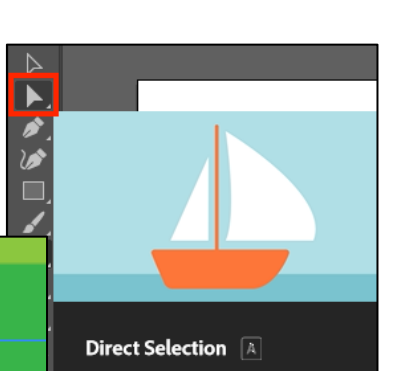

Select and adjust anchor points and segments to reshape paths

#### *Finishing off*

- 21. On the **left toolbar**, switch to the **Selection Tool**
- 22. Select the **bigger rectangle**  the one with the ribbon effect
- 23. Click **Object** > **Arrange** > **Send to Back**
- 24. Add lettering to the ribbon using the **Type Tool**
- 25. **Save** your work and **export** it as a **PNG file** (**File** > **Export** > **Export As**)

#### *Options*

- try adding the thin stroke to the top rectangle – or both of them
- change the width of the stroke on the circle
- add text on a curve (tricky)

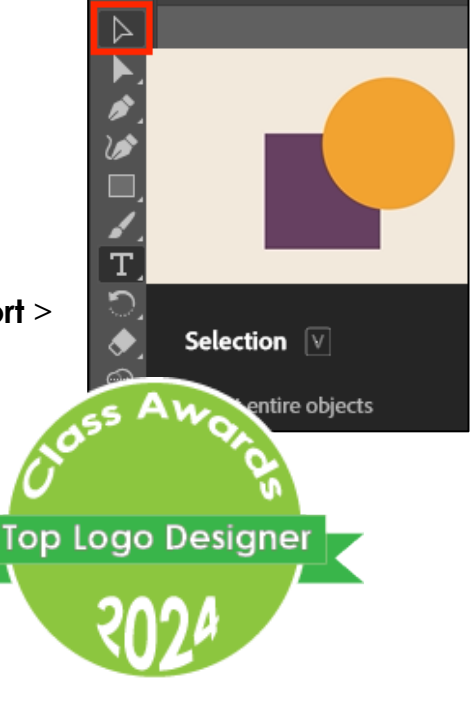

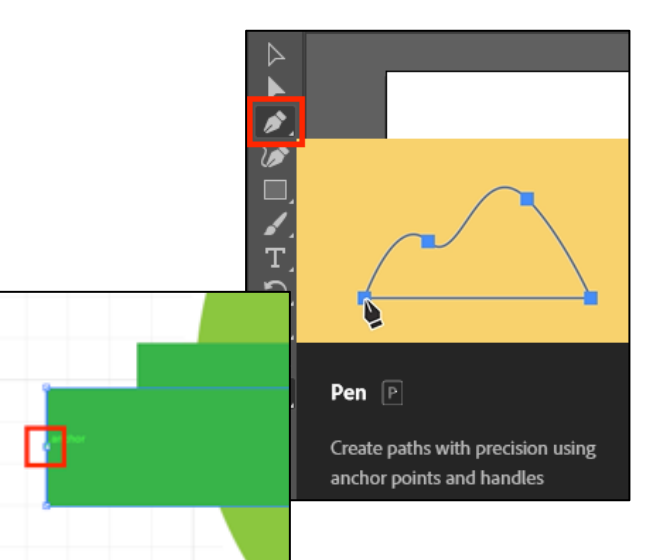